# **EBB Take Home Exam Instructions**

# **Accessing the Exam**

#### **Step 1**

1. Ensure you have your current term exam number. *Exam numbers change each semester.* 

2. Log In to **EBB** at [https://ebblaw.tamu.edu](https://ebblaw.tamu.edu/) with your Howdy username and password.

#### **Step 2**

1. Click the course name under **My Take Home Exams** from the menu on the left.

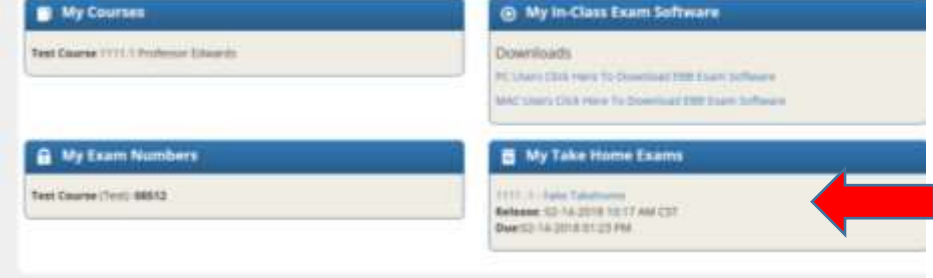

#### 2. Click the **Download** icon when you are ready to begin the exam.

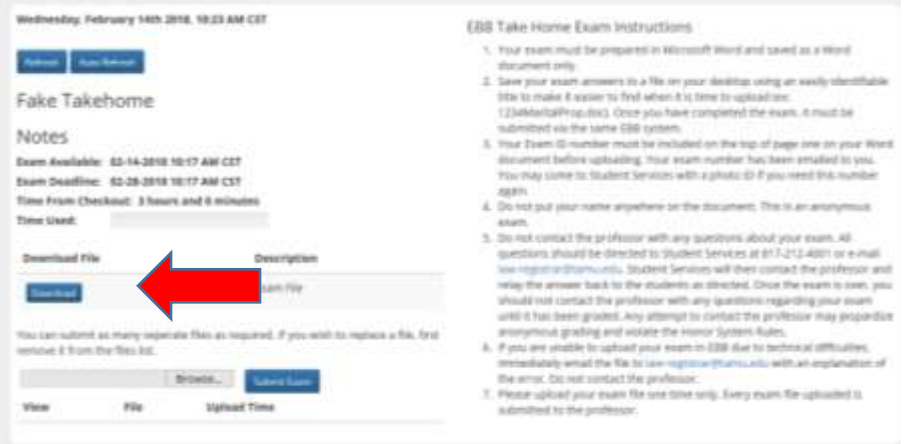

3. The PDF exam document will download and your exam time begins. You may print the exam copy and/or save it to your computer for viewing. *Please remember, you may not distribute or share this exam in any way at any time. You may not discuss this exam with anyone until after the exam period is over.*

#### 4**. Log out of the EBB website before closing the window.**

- 5. Your exam answers must be completed in a Word document.
- 6**.** *Important*: Include your exam number on the top of page one of your exam document and not your name.

## **Submitting Your Finished Exam**

- 1. If necessary, log back in to the EBB website with your Howdy username and password *(if you receive a 404 Forbidden Access error message, reboot your computer and try again.)*
- 2. Click **My Take Home Exams** from the menu on the left.
- 3. Locate the desired course from the list.
- 4. Click **Browse**, locate your exam file (file must be a Word document), and attach it.
- 5. Click **Submit Exam** and your document will be submitted. The date and time will be displayed.

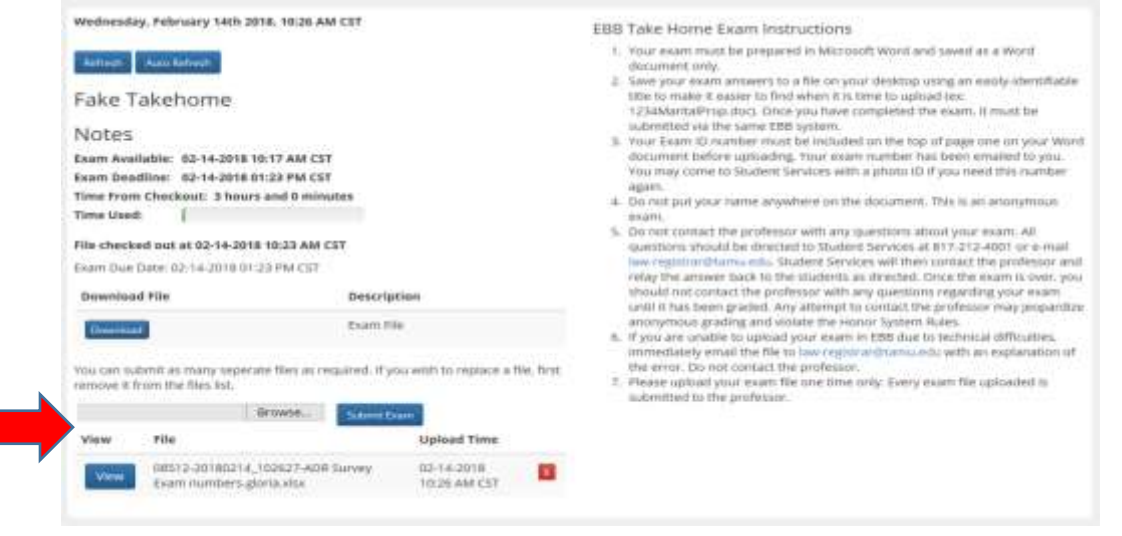

#### **In the event of technical issues, please contact:**

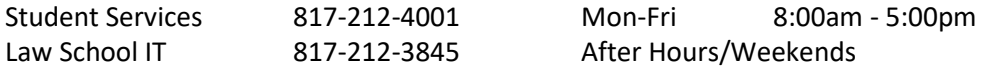

#### **FREQUENTLY ASKED QUESTIONS**

#### **Q: Can I practice completing a take home exam before taking a real one?**

A: Yes, a "Take Home Practice Exam" has been loaded into your available exams window. You may access this exam to experience how the process works.

#### **Q: I am receiving a "404 Forbidden Access" error message when accessing the website.**

A: Rebooting your computer should clear this error. To avoid the error in the future, log out of the EBB website before closing the page.

#### **Q: My course isn't listed.**

A: The course information will be loaded approximately 24-hours before the start of the exam or earlier. If your exam is within that time frame and is not yet visible, please contact the Office of Student Services at 817-212-4001 or emai[l law-registrar@tamu.edu.](mailto:law-registrar@tamu.edu)

#### **Q: I have a question regarding the content of the exam.**

A: DO NOT contact your professor. Contact the Office of Student Services at 817-212-4001 or emai[l law](mailto:law-registrar@tamu.edu)[registrar@tamu.edu](mailto:law-registrar@tamu.edu) with your question. Continue to complete the exam to the best of your ability with the information you have. If Student Services is able to provide an answer it will be shared with the class.

#### **Q: Can I submit multiple versions of my completed exam?**

A: Yes; however, all submissions are forwarded to the professor. Please limit your submissions to one document whenever possible.

## **Q: Can I view what I have uploaded?**

A: Yes, click on the "view" button at the bottom of the window to open a copy of the document you uploaded. This feature will be available until the exam deadline.

## **Q: I cannot access the website at all and my exam is due soon. How can I submit?**

A: If you are unable to access the website to submit your completed exam, contact Student Services for assistance. If it is after hours, you may email your exam file to [law-registrar@tamu.edu.](mailto:law-registrar@tamu.edu) The email time will count as your submission time. Please do not email your file if you have already submitted through EBB.